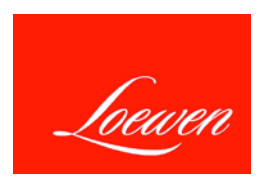

## Instruction of Loewen SketchUp Model

Welcome to use the premade product models by Loewen.

## • **Import Model**

After download a SketchUp model from Loewen website, you can use the model as a component in your current project.

Follow these steps:

1. Open the project into which you want to import the Loewen premade model.

2. Select **File** (on Menu bar) **> Import**

3. Specify the file path where you download the models, and make sure the file type is SketchUp File (\*.skp).

4. Select the model file you want to use now, and click **Import**, then SketchUp loads the model with a blue point onto the Move cursor. The blue point is the coordinate origin of the model.

5. Place the model as you need in the drawing area. The model can glue on any face and cut opening automatically.

## • **Copy Model**

You can have the same model as many as you like in your project without importing it again and again. It is in two ways:

1. You can find the model in the **Default Tray > Component** tab. If you can't see the model in the Components browser, please click the **In Model** *la***l** and the **View Options** <sup>鼺•</sup> button. Click the one of the model; It will be appearing in the drawing area.

2. You can click the **Move** button with holding the **Ctrl** button on your keyboard, and then move the model. So you can copy another one.

Tip: For the specialty model, such as Reakhead window, Camber top window and Quarter round top window, Loewen just provide one side model, left side or right side. If you need the opposite one, you can make it by using the **Scale product** button.

Follow these steps:

1. Select the model, and then activate the scale tool.

- 2. Grab one of the snaps on the left side or right side;
- 3. Drag the green snap to the other side, ensuring the scale to 1:1.

## • **Set Model**

Each one of the Loewen premade models has several configurable functions. To see these options, by follow these steps:

1. One-click the model in your drawing area, you will see a blue box on the model.

2. Click **Window > Component Options**, or the **Component Options** button on your toolbar, then you can have a pop-up list showing the functions of the model.

Tip: if you have trouble seeing the **Component Options** button on your tool bar. You can have it by click **View (**Menu bar**) > Toolbars** and check the **Dynamic components** on the list, then it appear on your toolbar.

Generally, in the pop-up dialogue, you can choose from preset options for the models, such as width, height, color and more depending on the models.

For example, a Loewen premade model called MC French Terrace Door with Transom and its pop-up list as shown by following figures.

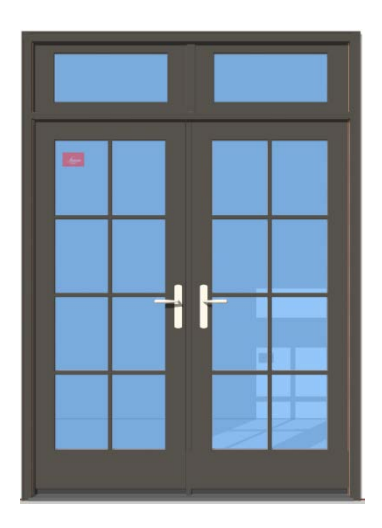

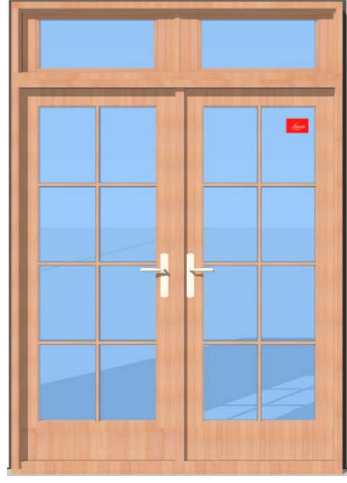

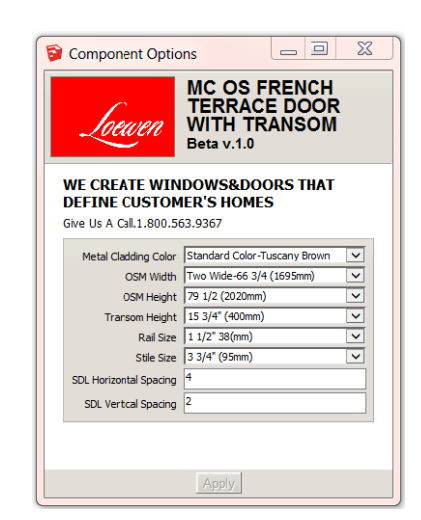

Exterior of the model Interior of the model Pop-up list of the model

The "**Metal Cladding Color**" provides you standard Loewen color palette, which can change the exterior color, and the interior texture of Douglas fir remain the same.

The "**OSM Width**" provides you all standard Loewen size for French terrace door from two wide (two panels) to four wide (four panels).

The "**OSM Height**" provides you all the standard Loewen French terrace door height for your selections. The measure indicate to be the height of the door panel, not including the transom height.

The "**Transom Height**" provide you the standard choice either 15 ¾" (400mm) or 23 5/8" (600mm).

The "**Rail Size**" and "**Stile Size**" give you the chance to have different rail width and stile width for the transom.

The "**SDL Horizontal Spacing and Vertical Spacing**" as the name said, you can type any whole number you want into the boxes. The colonial SDL pattern will become to that configuration. If you don't need SDL bar on the panel, just typing 1 into two of them and click **Apply**.